## Getting started with QGIS

# By Dante Castellanos-Acuna & Andreas Hamann

These screenshots complement the tutorial "Getting started with QGIS" that you can download here:

<a href="http://tinyurl.com/QGIS-getting-started">http://tinyurl.com/QGIS-getting-started</a>

Links to the corresponding dataset and screenshots are here:

http://tinyurl.com/QGIS-dataset
http://tinyurl.com/QGIS-screenshots

We recommend that you print out the tutorial, and open this PDF of screenshots next to the QGIS program window for reference.

### Index to Screenshots

- 1. Working with shapefiles (Screenshots 1-10)
- 2. Dealing with projections (Screenshots 11-14)
- 3. Colors and symbols from attributes (Screenshots 15-19)
- 4. Extract data from shapefiles (Screenshots 20-24)
- 5. General operations, navigation (Screenshots 25-27)
- 6. Working with gridded data (Screenshots 28-42)
- 7. Extract data from grids (Screenshot 43)
- 8. Layout of single and multi-panel maps (Screenshots 45-50)

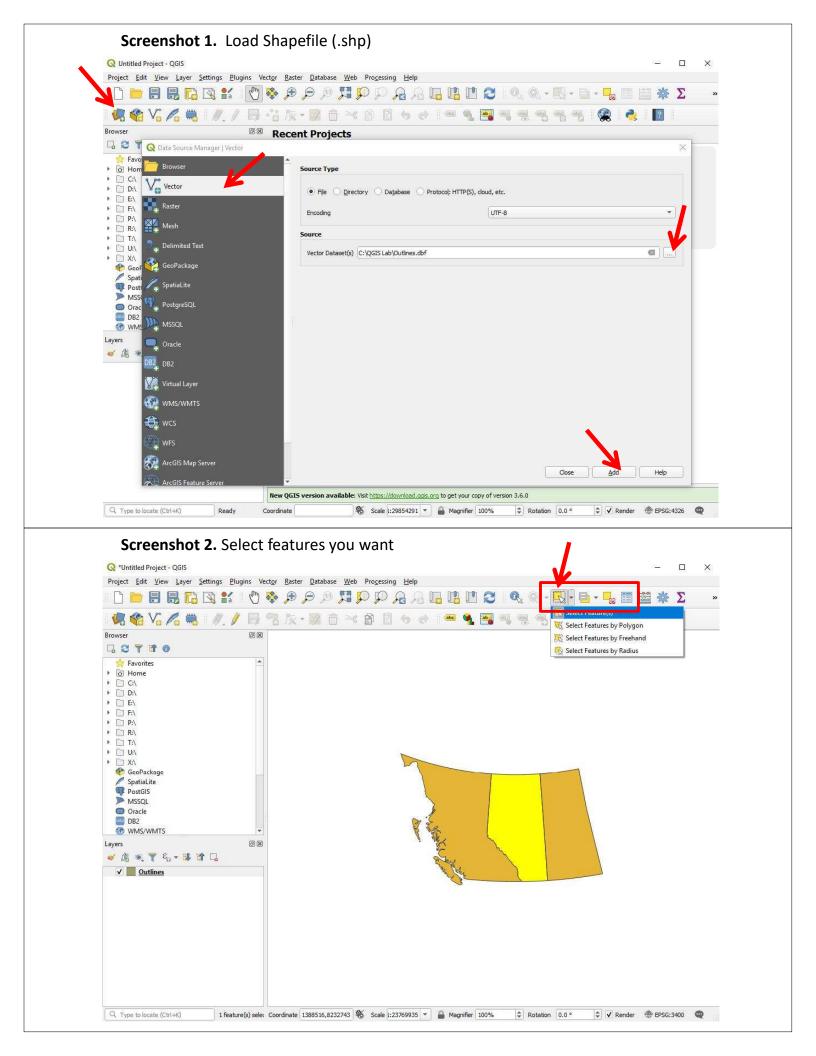

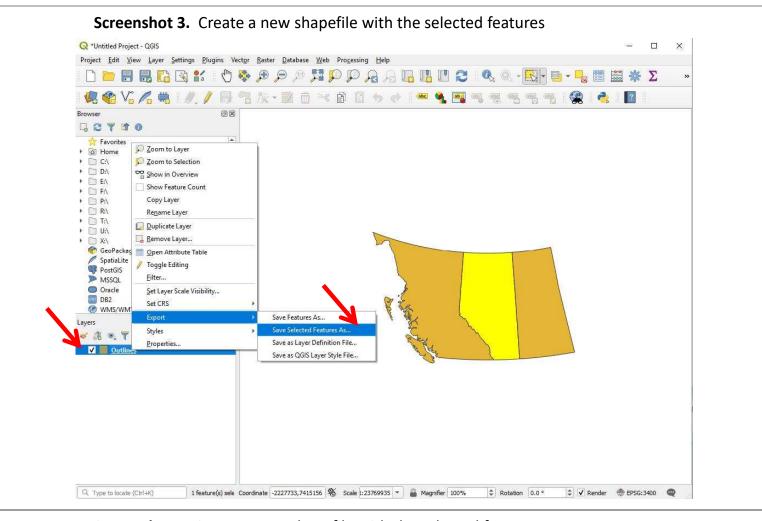

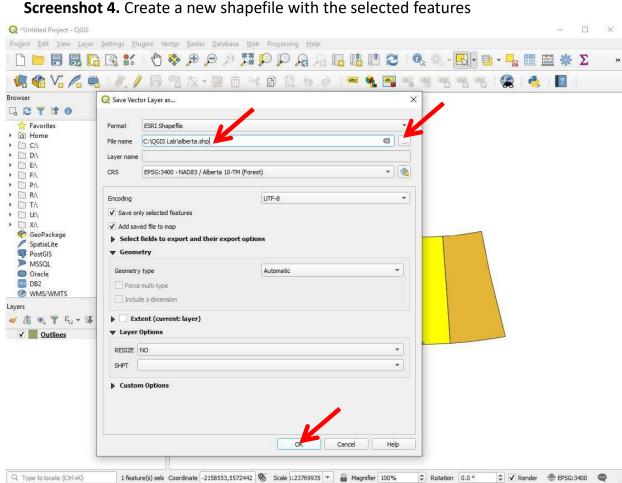

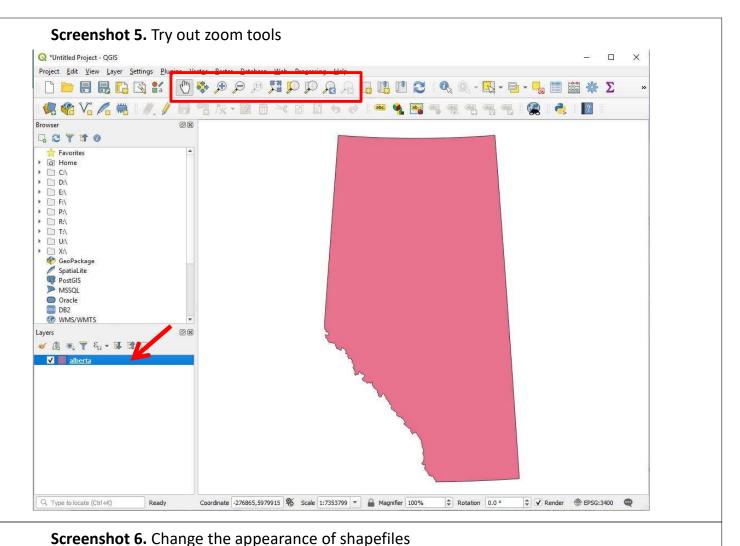

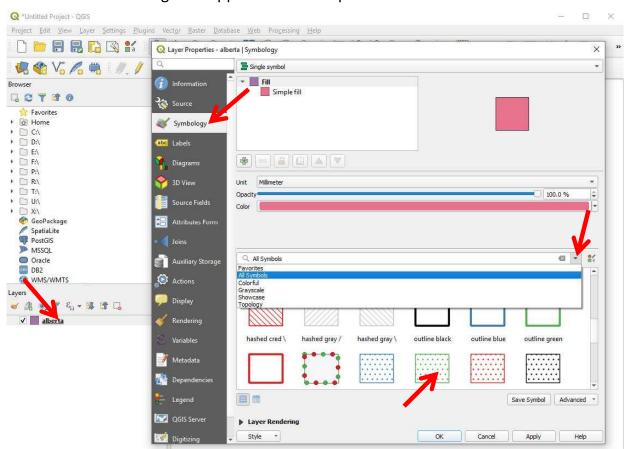

Coordinate -257408,6174485 🛞 Scale 1:7353799 🔻 🔒 Magnifier 100%

\$ Rotation 0.0 °

 ♣
 ✓ Render
 ● EPSG:3400

Q. Type to locate (Ctrl+K)

#### **Screenshot 7.** Change the appearance of shapefiles

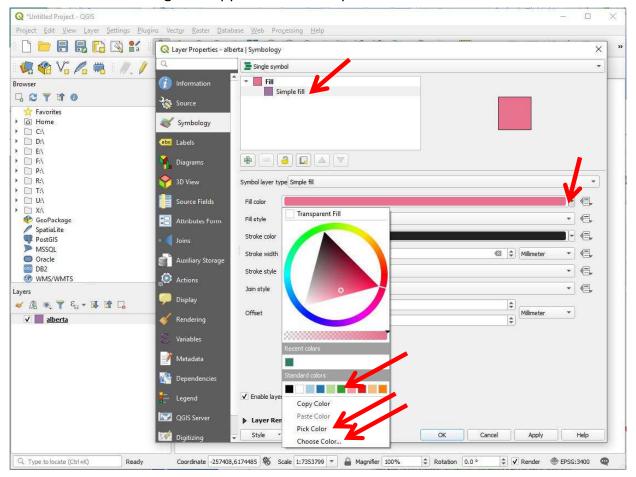

#### Screenshot 8. Add another shape file, e.g. lines (.shp)

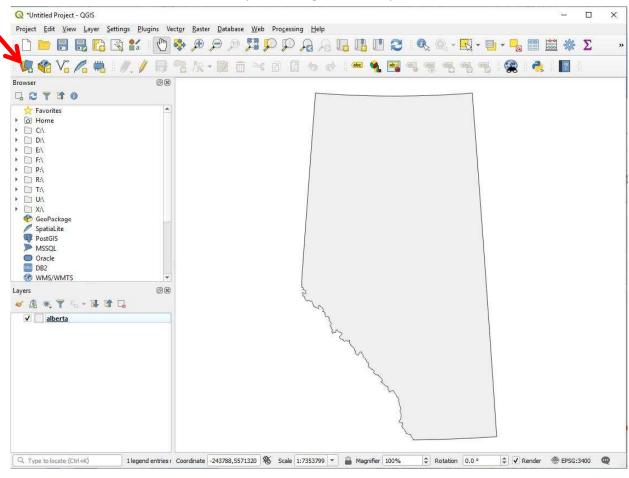

#### Screenshot 9. Add another shape file, e.g. lines (.shp) Q \*Untitled Project - QGIS Project <u>E</u>dit <u>V</u>iew <u>L</u>ayer <u>Settings <u>P</u>lugins Vect<u>or</u> <u>R</u>aster <u>D</u>atabase <u>W</u>eb Pro<u>c</u>essing <u>H</u>elp</u> Browser GOT TO \* Favorites ▶ Mome • C:\ • D:\ ▶ 🗀 E:\ ▶ □ F:\ ▶ □ P:\ ▶ 🗀 R:\ ▶ 🗀 U:\ ▶ □ X:\ **GeoPackage** SpatiaLite PostGIS MSSQL Oracle DB2 **WMS/WMTS** ✓ roads115 ✓ alberta

Render ⊕ EPSG:3400 

 Render ⊕ EPSG:3400

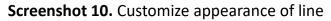

1 legend entries re Coordinate 79197,6627831 👋 Scale 1:7353799 🔻 🔒 Magnifier 100%

Q. Type to locate (Ctrl+K)

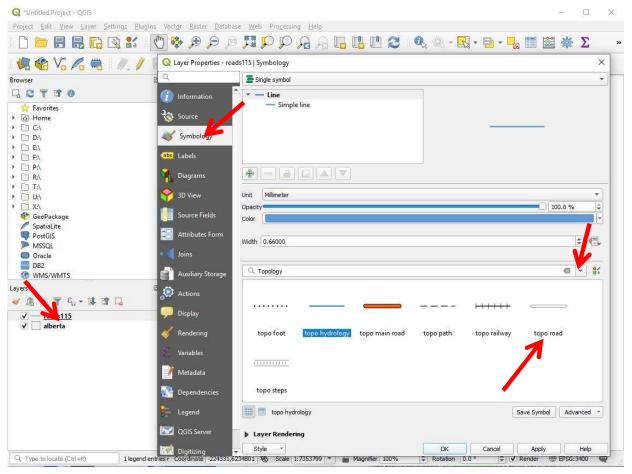

#### Screenshot 11. Import a layer without coordinate information (.prj file)

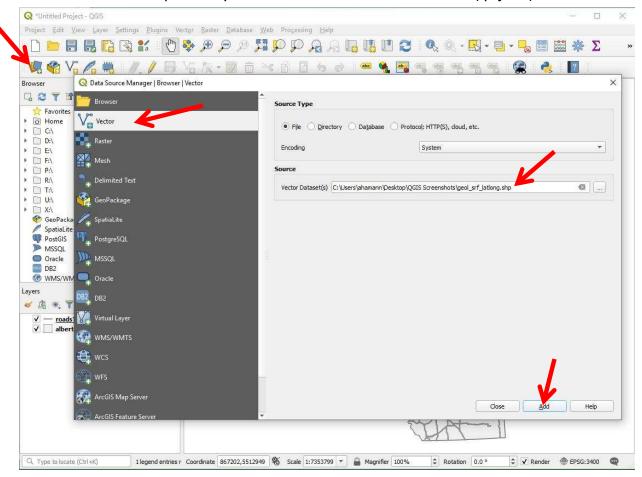

#### Screenshot 12. Import a layer without coordinate information (.prj file)

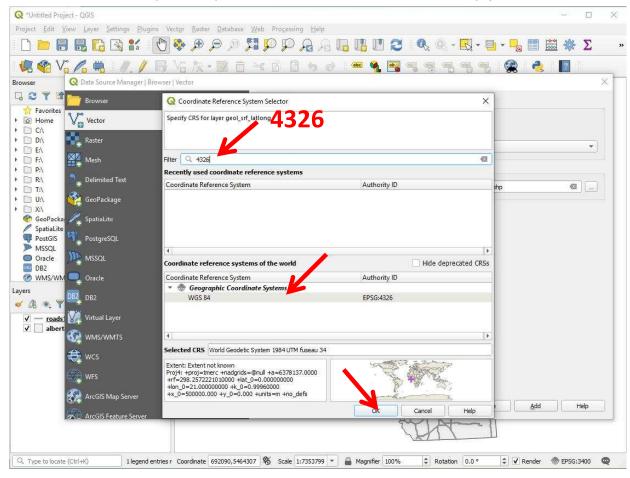

#### **Screenshot 13.** Make a copy in the desired projection (or to write out a .prj file)

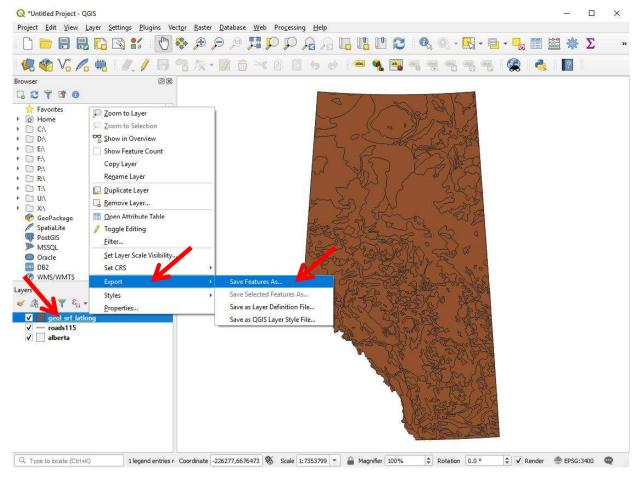

#### Screenshot 14. Make a copy in the desired projection (or to write out a .prj file)

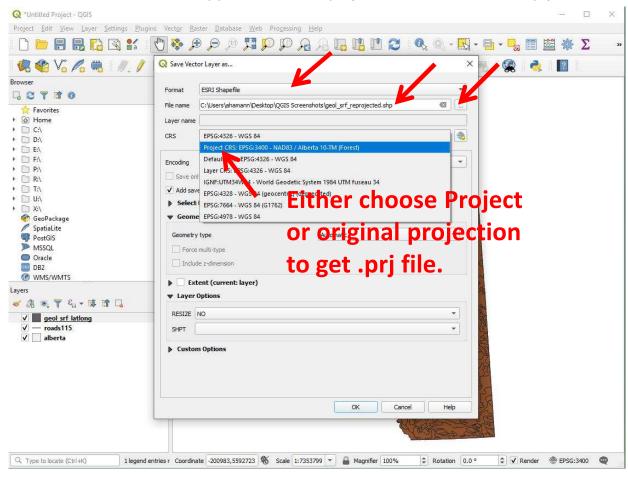

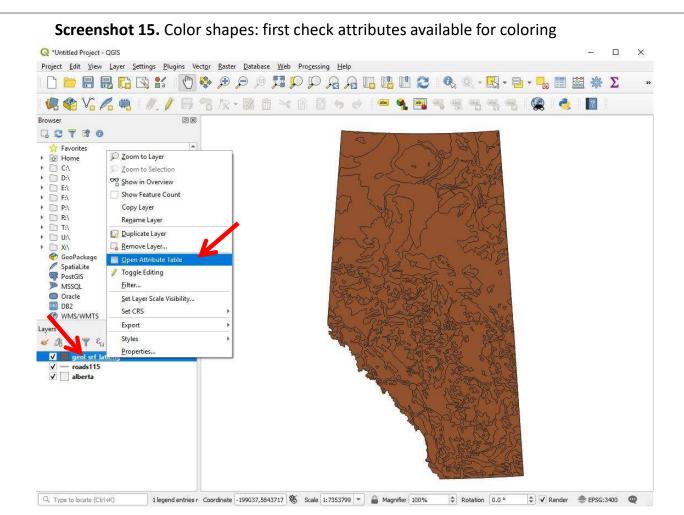

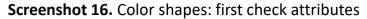

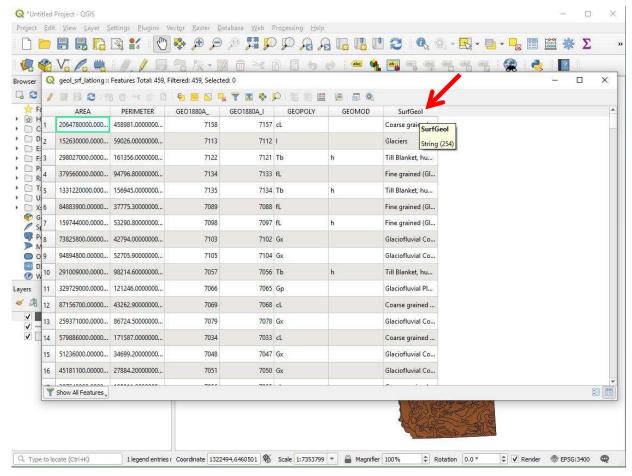

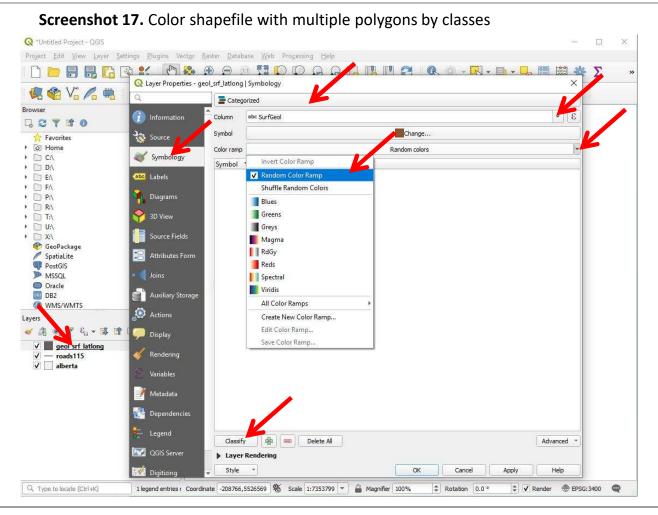

#### Screenshot 18. lor shapefile with multiple polygons by classes

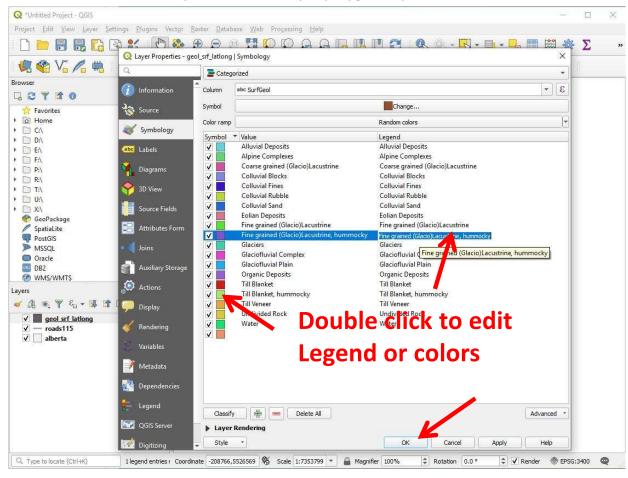

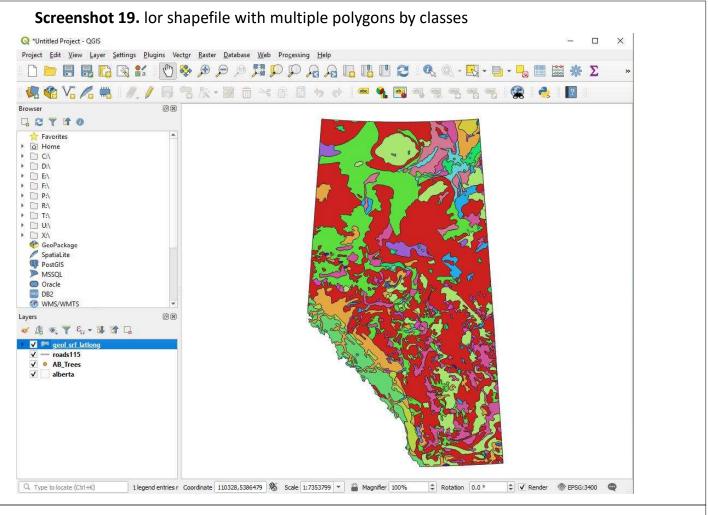

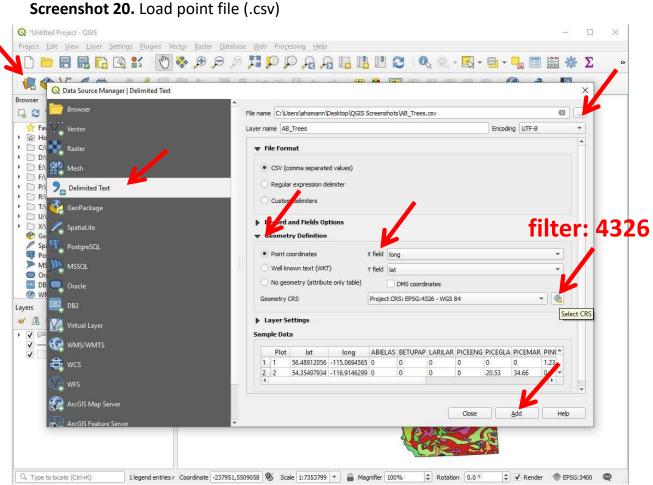

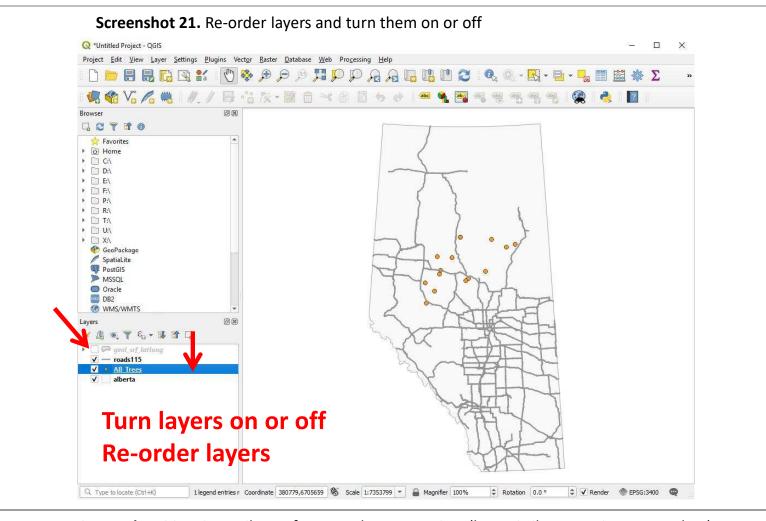

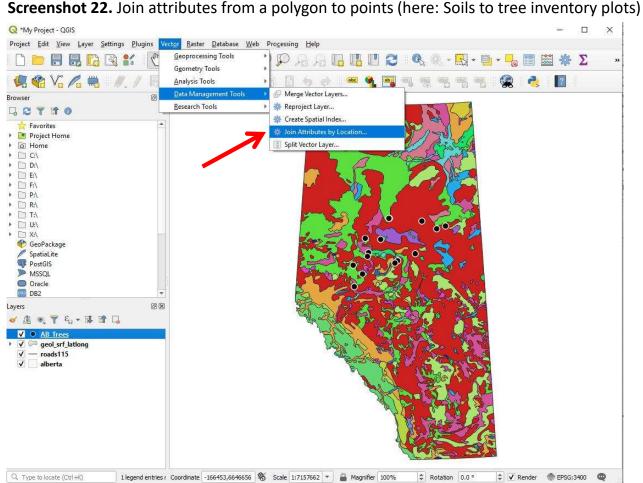

#### Screenshot 23. Join attributes from a polygon to points (here: Soils to tree inventory plots)

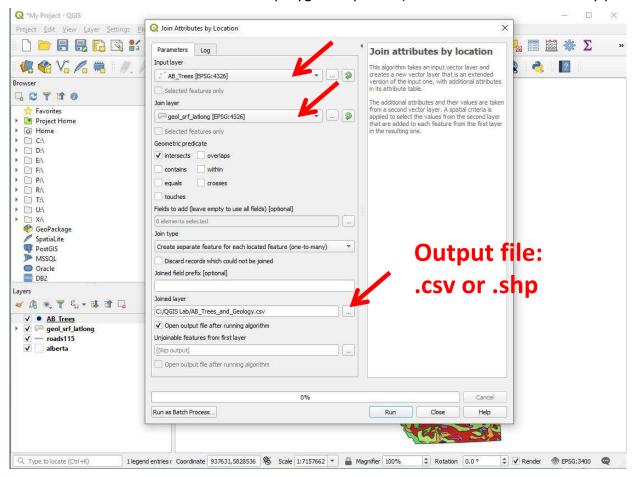

#### Screenshot 24. Check the results of your data extraction

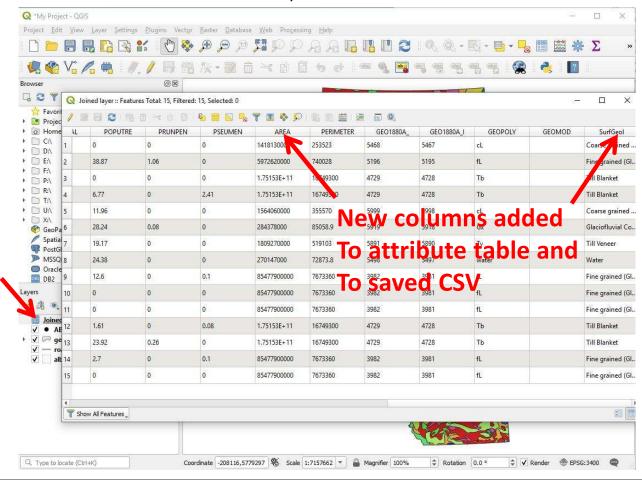

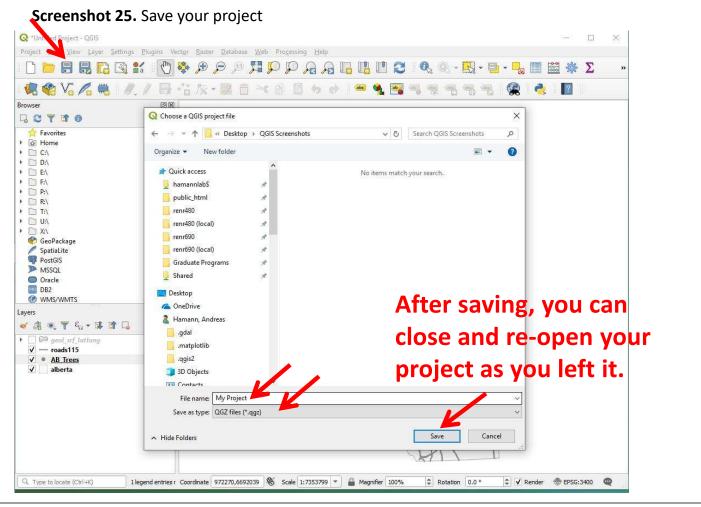

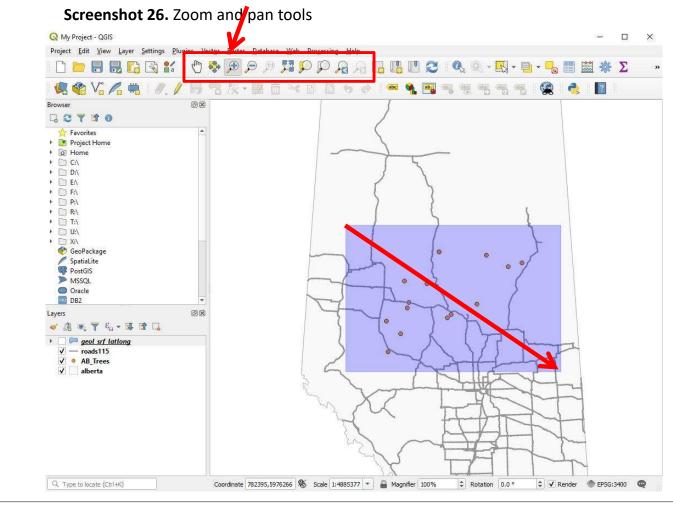

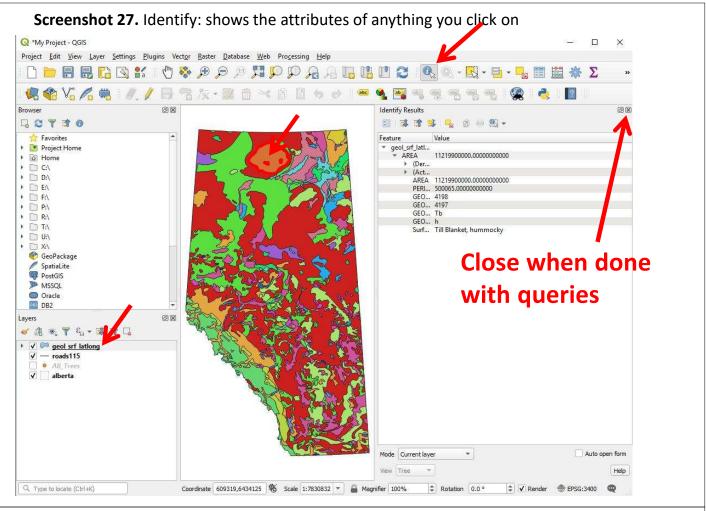

#### Screenshot 28. Load raster file (.asc)

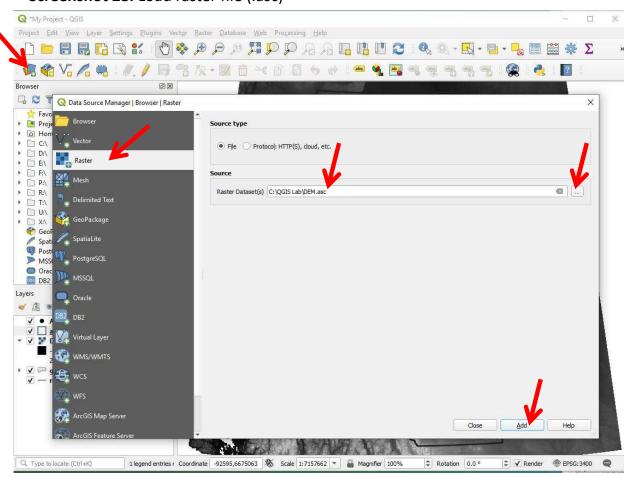

#### Screenshot 29. Load raster file (.asc)

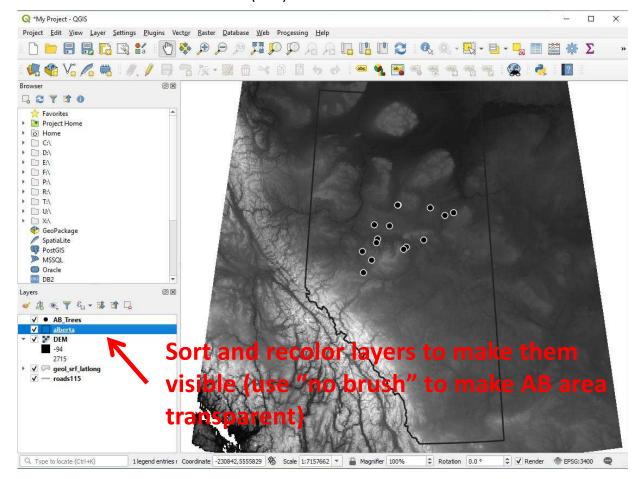

#### Screenshot 30. Customize color ramp for grids (.asc)

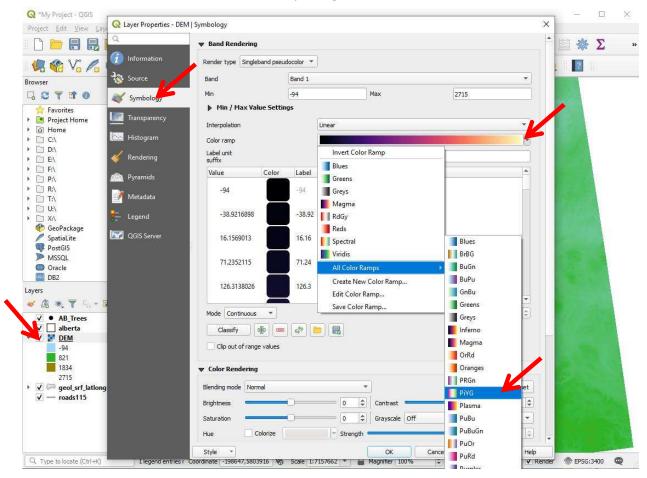

#### Screenshot 31. Advanced color ramps

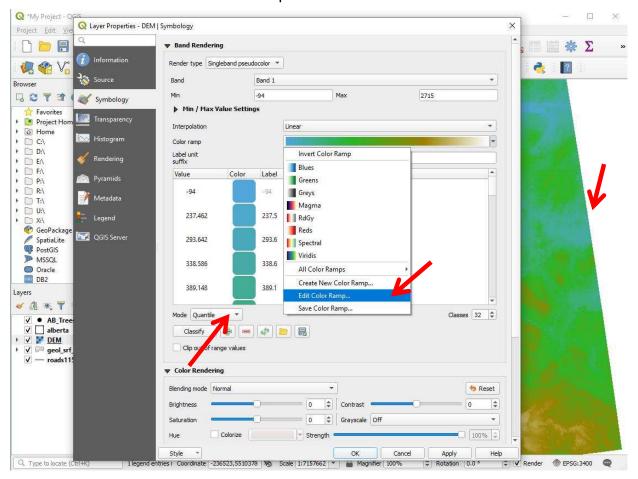

#### Screenshot 32. Advanced color ramps

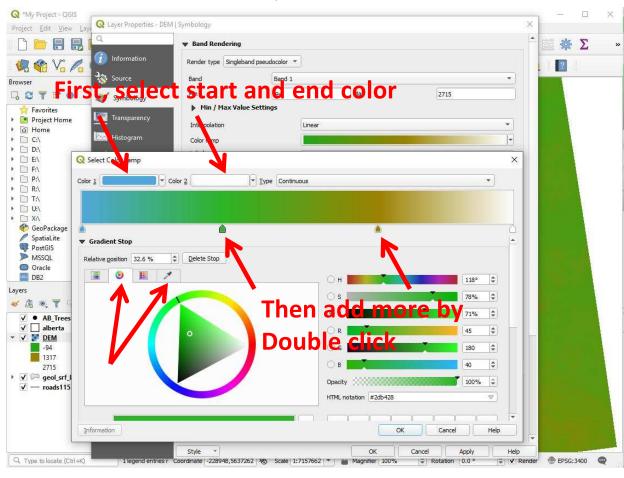

#### Screenshot 33. Advanced color ramps Q \*My Project - QGIS Project <u>E</u>dit <u>V</u>iew <u>L</u>ayer <u>S</u>ettings <u>P</u>lugins Vect<u>o</u>r <u>R</u>aster <u>D</u>atabase <u>W</u>eb Processing <u>H</u>elp 🤹 🏰 🗸 🧠 🖐 🖊 // 😅 🤧 🌾 • 🗷 亩 🤫 🗈 😉 🔸 📲 🤏 📲 🥞 🤏 🥞 🙋 Browser Q C T T O \* Favorites Project Home ▶ 🙆 Home ▶ 🗀 C:\ ▶ □ D:\ ▶ □ E:\ ▶ [ P:\ ▶ 🗀 R:\ ▶ 🗀 T:\ □ U:\ GeoPackage SpatiaLite PostGIS MSSQL Oracle DB2 0 × Layers ✓ ● AB\_Trees ✓ □ alberta ✓ □ DEM √ — roads115 Render ⊕ EPSG:3400 Render ⊕ EPSG:3400 Q. Type to locate (Ctrl+K) 1 legend entries r Coordinate -236523,5510378 👸 Scale 1:7157662 ▼ 🔓 Magnifier 100% \$ Rotation 0.0 °

**Screenshot 34.** Clip raster to the extent of a polygon (here Alberta)

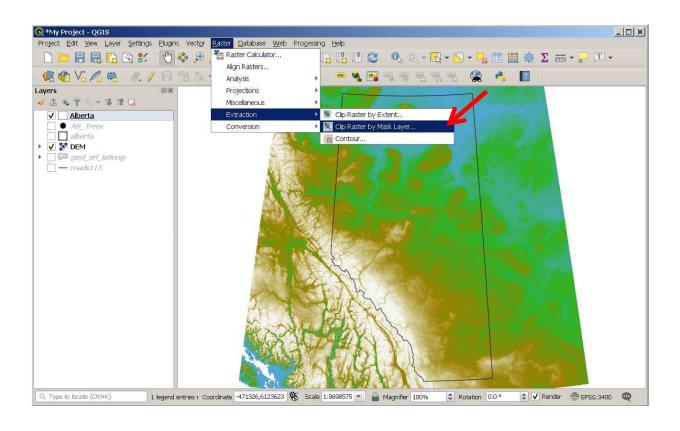

#### **Screenshot 35.** Clip raster to the extent of a polygon (here Alberta)

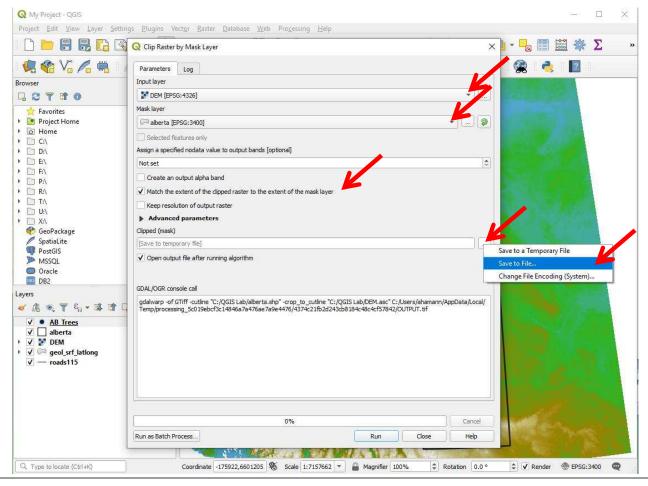

#### Screenshot 35. Clip raster to the extent of a polygon (here Alberta)

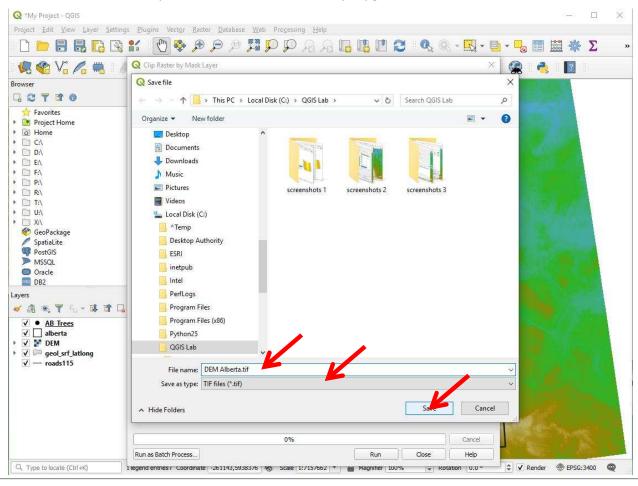

#### Screenshot 37. Copy symbology from one layer to the other

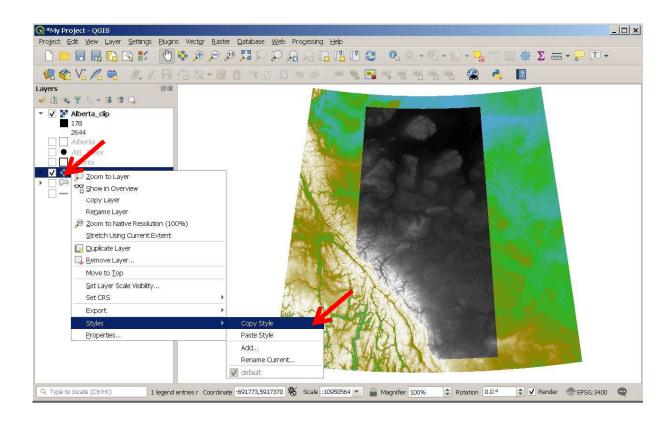

Screenshot 38. Copy symbology from one layer to the other

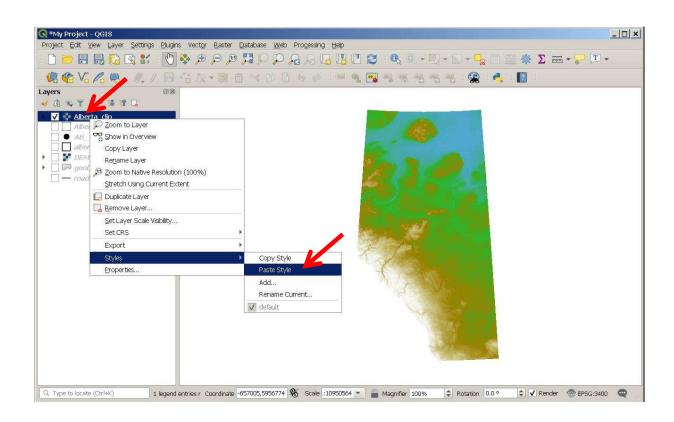

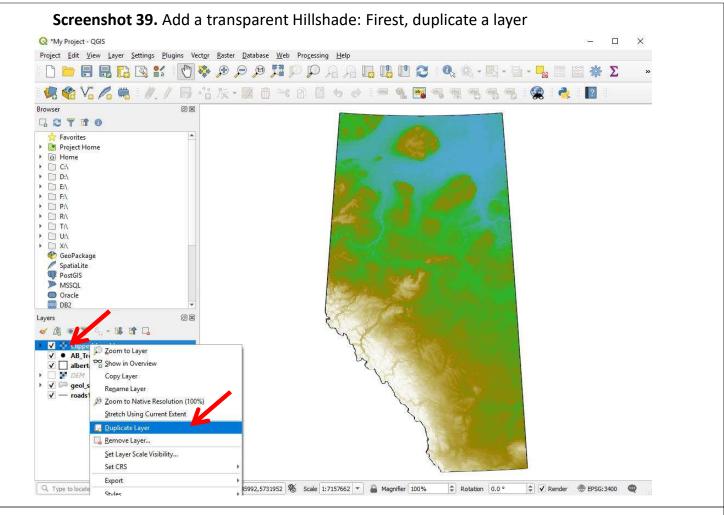

Screenshot 40. Add a transparent Hillshade: Customize contrast and brightness

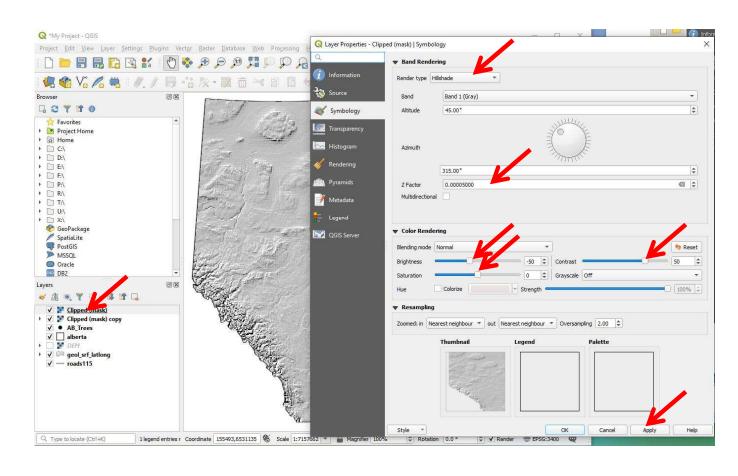

#### Screenshot 41. Add a transparent Hillshade: Customize transparency

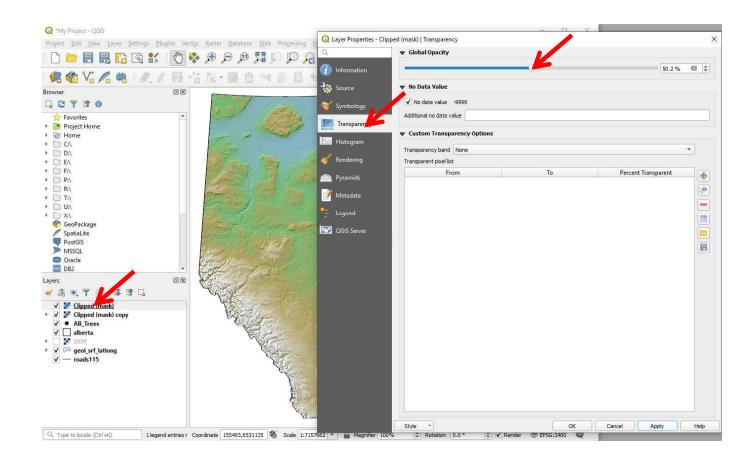

#### Screenshot 42. Re-order your layers for your final study area map

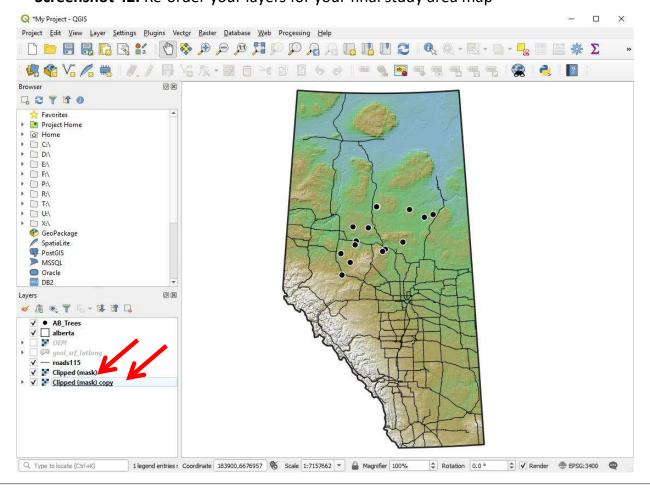

#### **Screenshot 43.** Extract raster values to points (here: get DEM elevation for tree plots)

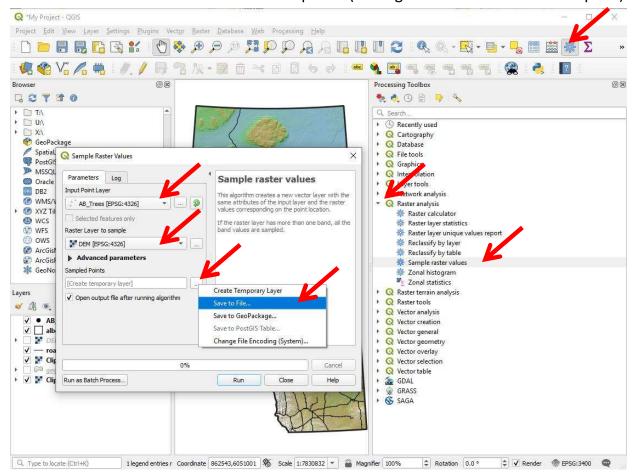

#### Screenshot 44. Final print layout for documents, slides, and publications

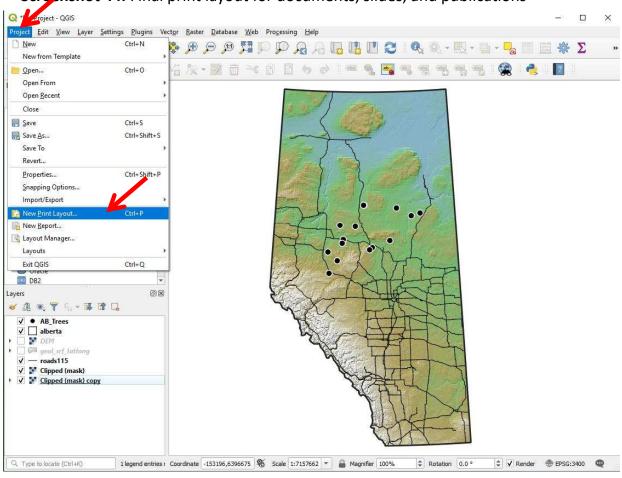

Screenshot 45. Create a window that will pick up your current GIS project

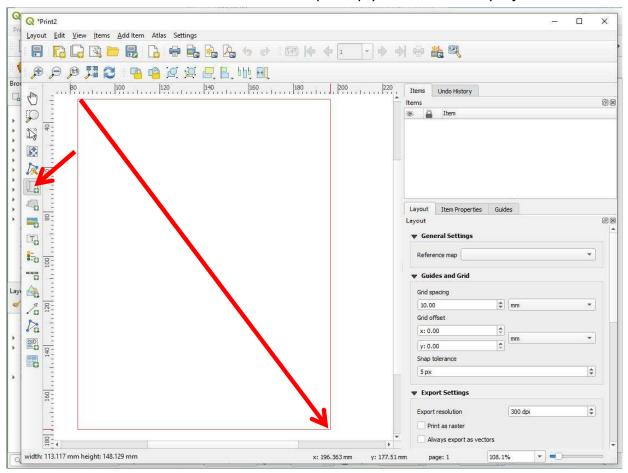

#### Screenshot 46. Center and scale the GIS project

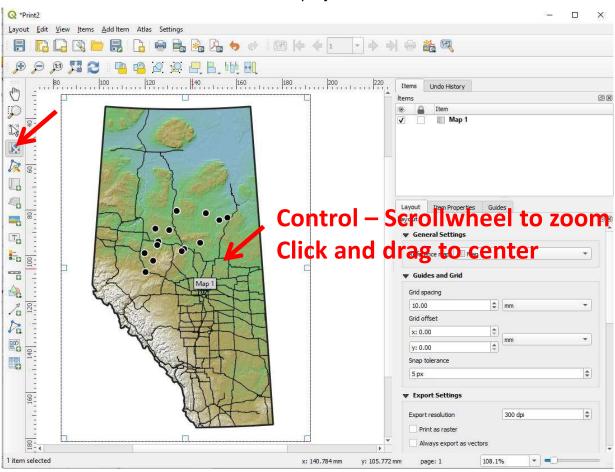

Screenshot 47. Add scale bars, titles, labels, legend and customize with "Item properties"

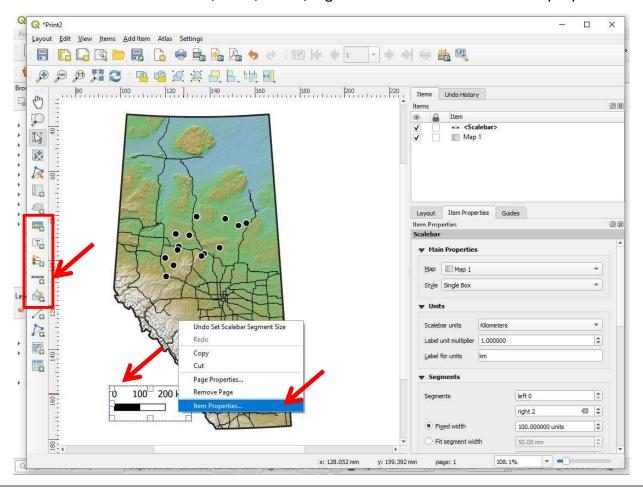

Screenshot 48. Create a second frame, just like before, for a combination figure

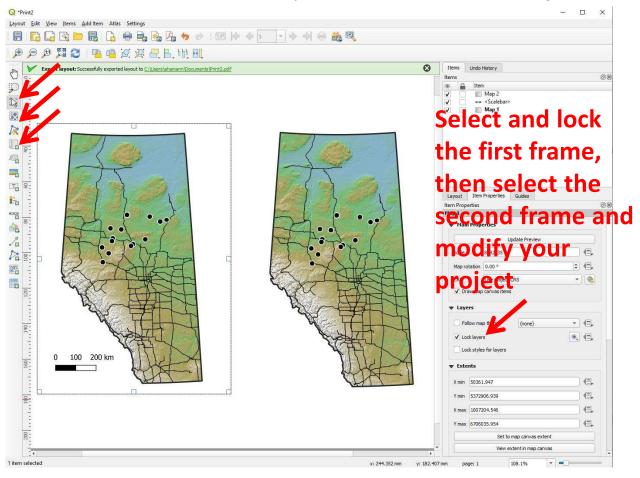

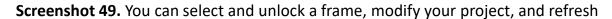

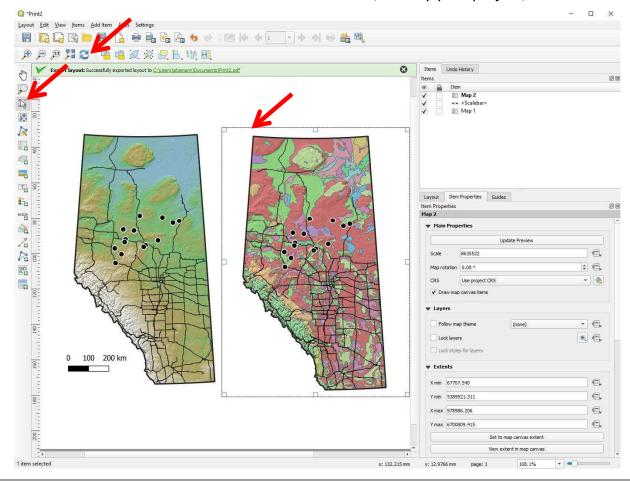

#### Screenshot 50. Export the final product as image (for PPT) or PDF (for publications)

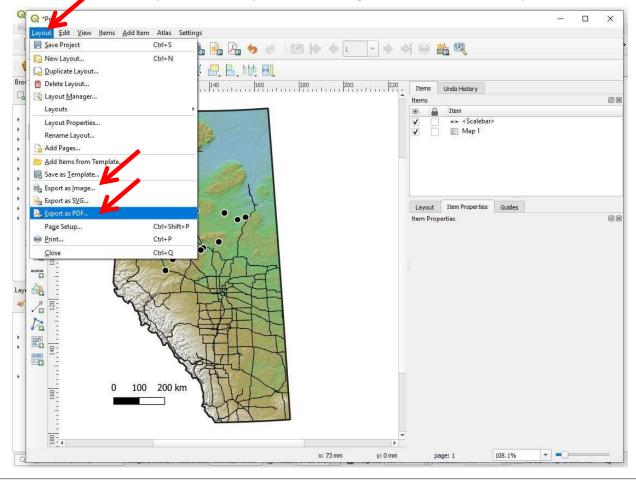